# **INSTRUCCIONES PARA REGISTRO DE ESTUDIANTES**

Realizar el trámite con: **INTERNET EXPLORER**

Llenar boleta de prestador potencial de Servicio Social. 1

#### **PRE-INSCRIPCIÓN**

**2** Entrar a la página de la UANL http://www. uanl.mx/enlinea

En la columna central en el apartado de servicios al alumno darle un click. 3

4 Ingresar su número de cuenta y password y darle click en entrar.

**5** Seleccionar la carrera en la cual realizará su servicio social.

**6** En la columna de lado izquierdo aparece Registro al Servicio Social darle un click

 Verificar sus datos que estén correctos, en caso de que sea así, darle click en el 7 botón de aceptar y mandar imprimir esa boleta.

**B** En caso de que los datos no estén correctos entrar en el apartado de Datos Personales y corregir los datos equivocados, regresar al apartado de Registro al Servicio Social y darle aceptar para mandarlo imprimir.

 Entregar estos documentos en la Coordinación de Servicio Social y Prácticas 9Profesionales de la Facultad.

## **RECEPCIÓN DE DOCUMENTOS:** *FECHA LÍMITE 27 DE MARZO DE 2015.*

**NOTA:** SI NO EFECTÚA SU PREINSCRIPCIÓN SIGUIENDO LAS INSTRUCCIONES ANTES INDICADAS NO PODRÁ REALIZAR SU SERVICIO SOCIAL EN EL PERÍODO CORRESPONDIENTE.

#### ATENTAMENTE **"ALERE FLAMMAM VERITATIS"**

## COORDINACIÓN DE SERVICIO SOCIALY PRÁCTICAS PROFESIONALES

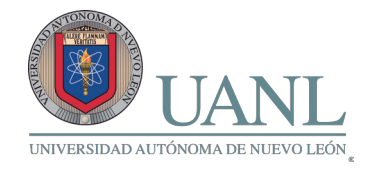

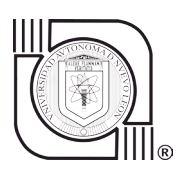

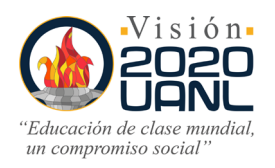